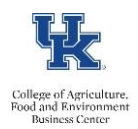

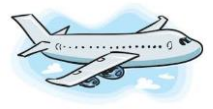

# *TRAVEL REIMBURSEMENT/TRIP*

## **What is TRIP?**

TRIP is an SAP travel online document solution designed to streamline the creation, submission, approval and payment of travel requests and travel expense reports.

## **What are the benefits?**

- No paper vouchers to complete, mail and manage.
- All requests are handled online through the workflow, eliminating the need for signatures.
- Reimbursements are made through direct deposit and will result in quicker reimbursements to the traveler.

### **Where can I learn more about TRIP?**

Travel Services home page at[: http://www.uky.edu/ufs/travel-services](http://www.uky.edu/ufs/travel-services) CAFE Business Center https://cafebusinesscenter.ca.uky.edu/content/trip-travel-reimbursements

## **Where do I complete a TRIP?**

Go to **myUK portal**, click on the **Employee Self Service** tab; go to **Travel Requests and Travel Expenses** and click on **Traveler Work Center**.

### **What am I required to attach to my travel expense report?**

Supporting documentation will be required for all trips and can be reviewed throughout the submission process**.** All documentation is stored electronically based on the University's document retention process. All receipts/documentation should be scanned into one document with a standard naming format, always including the TRIP # and the word "Receipts" with no spaces.

### **How do I combine my receipts/documentation into one document for my attachment?**

- 1. Within Adobe Acrobat, click on the **Tools** menu and select **Combine Files**.
- 2. Click **Combine Files**, and then click **Add Files** to select the files you want to include in your PDF.
- 3. Click, drag, and drop to reorder the **files** and pages.
- 4. When finished arranging **files**, click **Combine Files**.
- 5. Save your file using your "assigned TRIP#" and the word "Receipt" (i.e. 99999receipts.pdf) no leading zeros

## **Why haven't I received my reimbursement yet?**

Go to the **Traveler Work Center** and review your trip. Review the status then contact your department business staff person to help review.

## **How do I copy a TRIP?**

Travelers may make repetitive trips to the same destinations throughout the course of a year. A trip can be copied to new dates to assist with the processing of travel expense documents.

- 1. Go to your **Traveler Work Center** (or **On Behalf Of** work center) and locate the original trip.
- 2. Click on the trip to highlight it.
- 3. Click on **Copy**.
- 4. Enter the start date of the new trip in the **New Start Date** field, and click on **Start**.

## **How do I become a Proxy?**

A proxy is an individual that has been assigned the responsibility of creating travel requests and travel expense reports on behalf of a traveler or a group of travelers.

- 1. Go to **myUK**, **Employee Self Service**, **Travel Requests and Travel Expenses**.
- 2. Under **Traveler Work Center**, you will select **On Behalf Of**.
- 3. Select **Add Employee(s)** and add person ID #. If you don't know the person ID #, select the search box.

#### **Can I view where my TRIP was approved?**

- 1. Yes, go to myUK, click on the **Enterprise Services** tab.
- 2. Select **Workflow.**
- 3. Select the **Travel Document Workflow Tracking** on the left tab bar, and enter your TRIP number.

Additional resources: begin with your department business staff and visi[t http://www.uky.edu/ufs/travel-services](http://www.uky.edu/ufs/travel-services) for more resources.